Screenshots for Steps 1 to 17 of Checking Application Results, Acceptance of Course Offer and Bursary/Financial Assistance Application / Photo Upload / Submit PSEA SO Form (for JIE 'H' Intake **Exercise**)

#### Stage  $1-$ **Check Your Application Results and Accept Course Offer**

Step 1: Enter your User ID and Password. Click 'Sign In'.

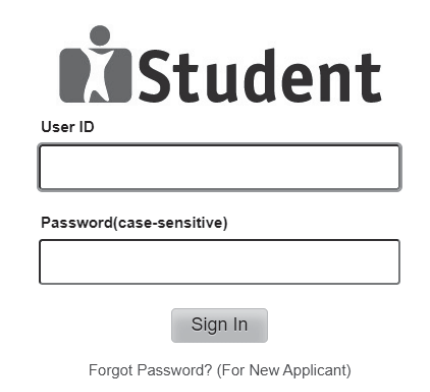

#### **Important Notes:**

1. For existing students, please use the Portal login 2. The account will be locked after multiple unsuccessful login attempts

#### Step  $2$ : Click on 'Self-Service', followed by 'Student Admission', then 'View Application Results', and 'Proceed to Accept Offer'.

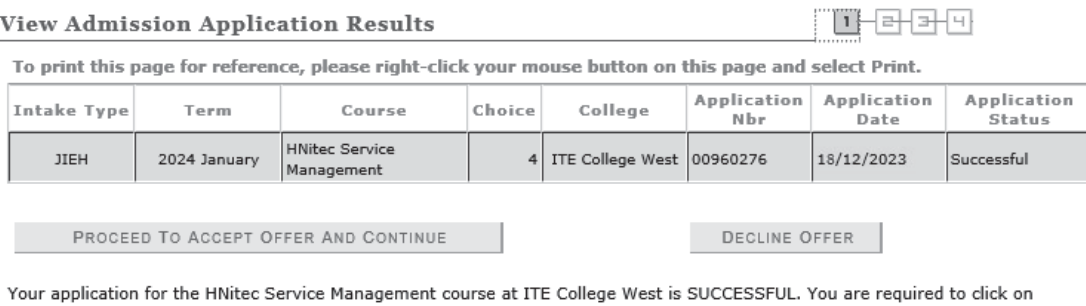

the **button** above to proceed to accept or decline the course offer. Please note that students who accepted DPP course offers will not be provided a place in Sec 5 N(A).

If you do not accept the offer by 27/12/2023, you are deemed to have withdrawn from your training place and<br>the training place will be offered to other eligible applicants appealing for a place in the course. Please note that you can only accept ONE course for the intake and course fees will be charged upon your acceptance of<br>course offer.

### **IMPORTANT INSTRUCTIONS**

If you would like to proceed to accept the course offer, you are required to provide your personal particulars, parent(s) information, health conditions and other records following the 4 steps below to complete the course acceptance process: Step 1 - View your application results, click `PROCEED TO ACCEPT OFFER'

Step 2 - Fill in your particulars

Step 3 - Provide your parent(s) / guardian Information

Step 4 - Declare your health conditions and other records

Note: Successful applicants for the Nitec in Asian Culinary Arts, Higher Nitec in Beauty & Wellness Management,<br>Higher Nitec in Community Care & Social Services, Higher Nitec in Early Childhood Education, Nitec in Hospitality Operations, Higher Nitec in Nursing, Nitec in Pastry & Baking, Higher Nitec in Sport Management and Nitec in Western Culinary Arts courses have to pass a prescribed medical examination. If you are posted to any of these courses, you can download the medical form HERE and proceed to do the medical examination. Successful applicants for Higher Nitec in Culinary Arts and Higher Nitec in Pastry & Baking courses may have to pass a preadmission medical examination as advised by ITE College West. For more information, please contact ITE **College West.** 

#### **IMPORTANT NOTES**

Applicants for the following courses must ensure that they do not have colour appreciation deficiency:

1) Electrical Engineering

2) Electronics Engineering

3) Mechatronics Engineering

Test for colour appreciation deficiency is available HERE

# **Step 3**: Update Student Particulars.

**View Admission Application Results** 

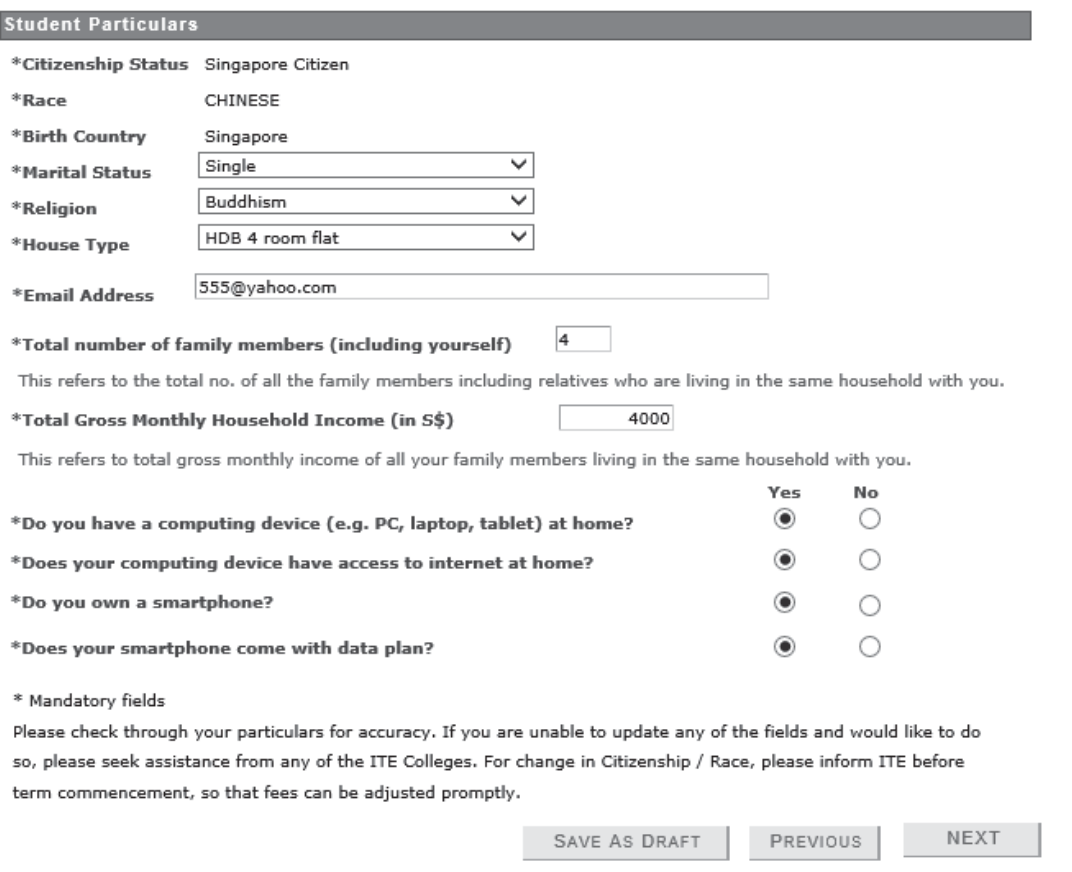

마라카만

# **Step 4**: Update Parent(s)/Guardian Information.

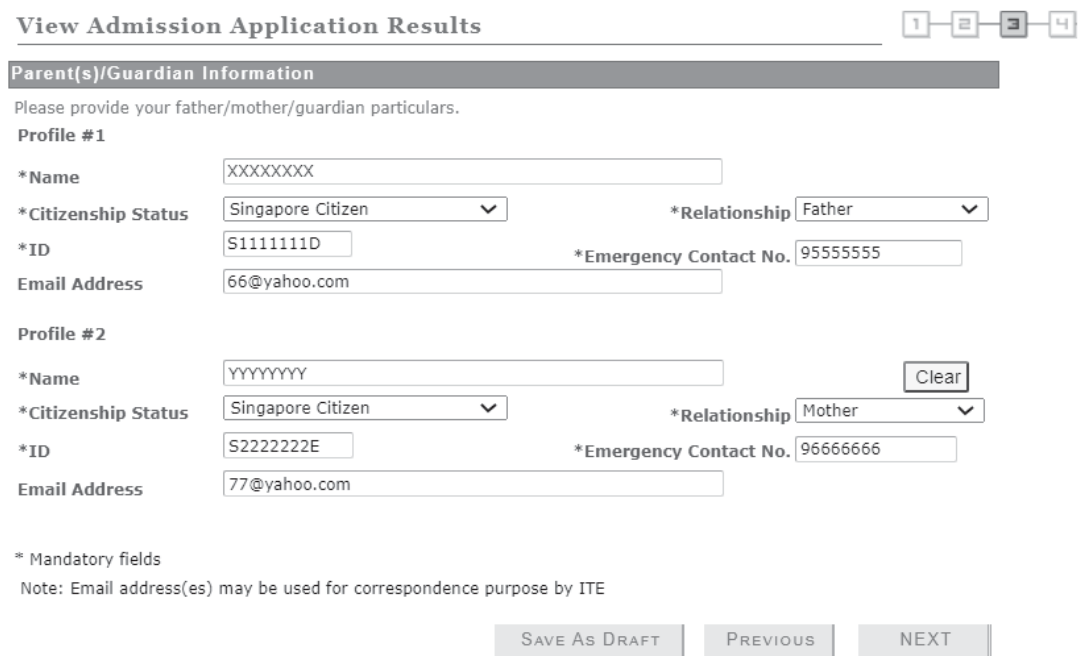

# **Step 5**: Update Student's Declaration (Health & Other Records). Upon completion, click **'Submit'** to accept the course offer.

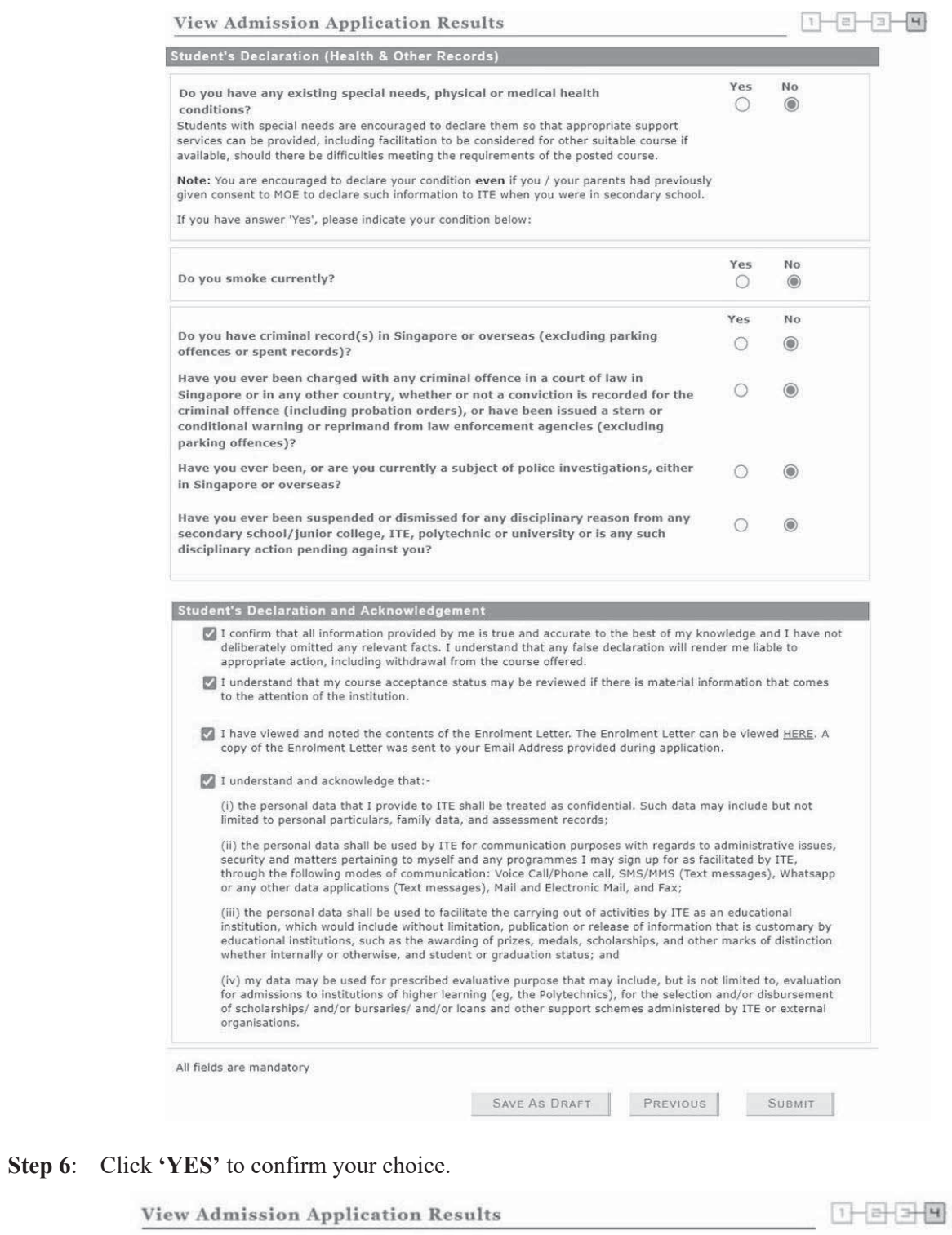

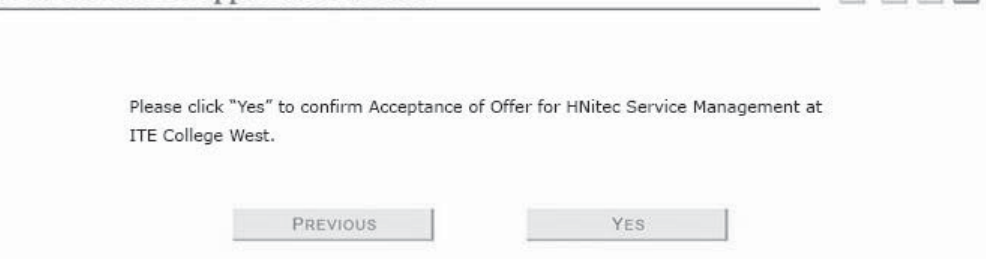

**Step 7**: Softcopy of the **Enrolment Letter** will be sent to your personal email address (which you have provided during application). View and print this Online Acceptance Form. Thereafter, click on the button provided at the bottom of this webpage to proceed to the next stage.

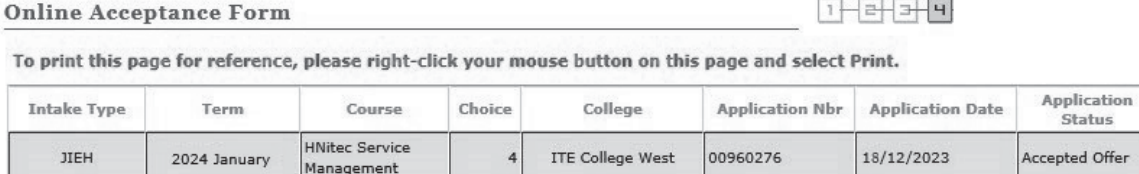

We are pleased that you have accepted admission for the HNitec Service Management course at ITE College West and look forward to welcoming you to the Institute of Technical Education. An acknowledgement email will be sent to your personal email address as provided in this course acceptance. Should you need further assistance, you may contact your posted college as follows:

ITE College Central - 65902211 ITE College East - 65902262 ITE College West - 65902628

Please ensure that your bio-data and contact details are up-to-date in our System. You may access the ITE Student Portal at rease ensure that you buy use a not contact userals are up-to-user in our system. To unity access the TIC student-portal by logging on using your NRIC/FIN and the same password used for your course acceptance, from the nex

The offer of an ITE course to applicants is subject to them being physically, medically and mentally fit to pursue the course. This is to ensure that all students can benefit from ITE training in a safe and conducive environment. Applicants or students assessed by ITE as being unfit can be withdrawn from the course. Where appropriate, they may be considered for other courses if there are suitable ones.

#### IF YOU ARE A SINGAPOREAN OR SINGAPORE PERMANENT RESIDENT

You are to report to your posted college to register for your course on the date and time stipulated in your Enrolment Letter. A copy of the Enrolment Letter will be sent to your personal email provided during application.

Please click HERE to obtain instructions to view your fees payable and the payment modes.

# If you do not pay your preparatory course fees by 08/01/2024, you will be deemed to have forfeited your training place<br>and the training place will be offered to other eligible applicants appealing for a place in the course

#### IF YOU ARE AN INTERNATIONAL STUDENT

You are required to obtain clearance from the Immigration & Checkpoints Authority (ICA) for issuance of Student Pass to study in ITE, if you do not have a valid immigration pass (e.g. dependent pass / long-term visit pass). Details on the procedure to apply for Student Pass will be sent to you separately.

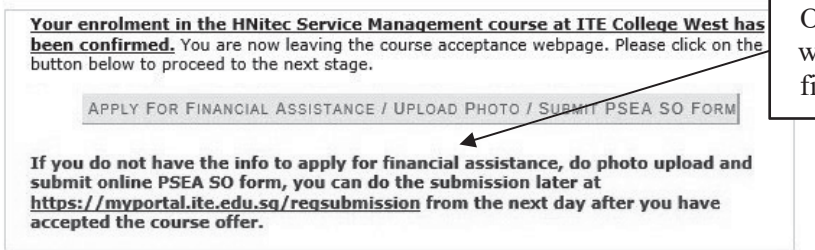

Only for applicants who are eligible for financial assistance

After completing course acceptance, you will also receive an **acknowledgement email** at your personal email provided in the course acceptance:

### Dear YYYYYYYYYY

This is to confirm that you have accepted offer HNitec Service Management course in ITE College West for 2024 intake.

This is a system generated email. Please do not reply to this email. If you need further assistance, please approach any of the ITE Customer & Visitor Centre.

### **Stage 2 – Bursary/Financial Assistance Application (only for those who are eligible for bursary/financial assistance) / Photo Upload / Submit PSEA SO Form**

**Step 8**: If you are eligible for bursary/financial assistance, click on '**Apply for Financial Assistance/Bursary**' and continue from Step 9 on the next page.

### Otherwise, click on '**Photo Upload**'.

### **THE My Enrolment**

You have accepted the offer of an ITE full-time course.

Please click the buttons below to apply for financial assistance, upload your photo and submit the online PSEA Standing Order Form. If you do not have the info at this point, you can do the submission later at https://myportal.ite.edu.sg/regsubmission from the next day after you have accepted the course offer. You are advised to complete all submissions before the end of the College registration exercise.

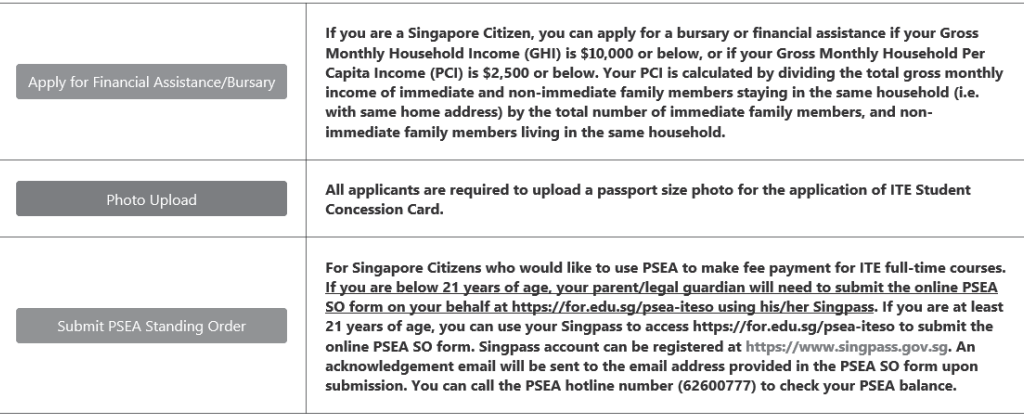

If you require further assistance, please approach your College when you report to ITE for the College registration exercise and training.

Click 'Exit' to end the session Exit

**Step 9**: Fill in the relevant information online and click '**Submit**'. After submitting the application for bursary/financial assistance, you will be notified via email on the procedure to provide one supporting income document (e.g. latest payslips of not more than 3 months old or CPF contribution statement or latest income tax statement or letter from employer indicating income) for each working adult to complete your application for bursary/financial assistance.

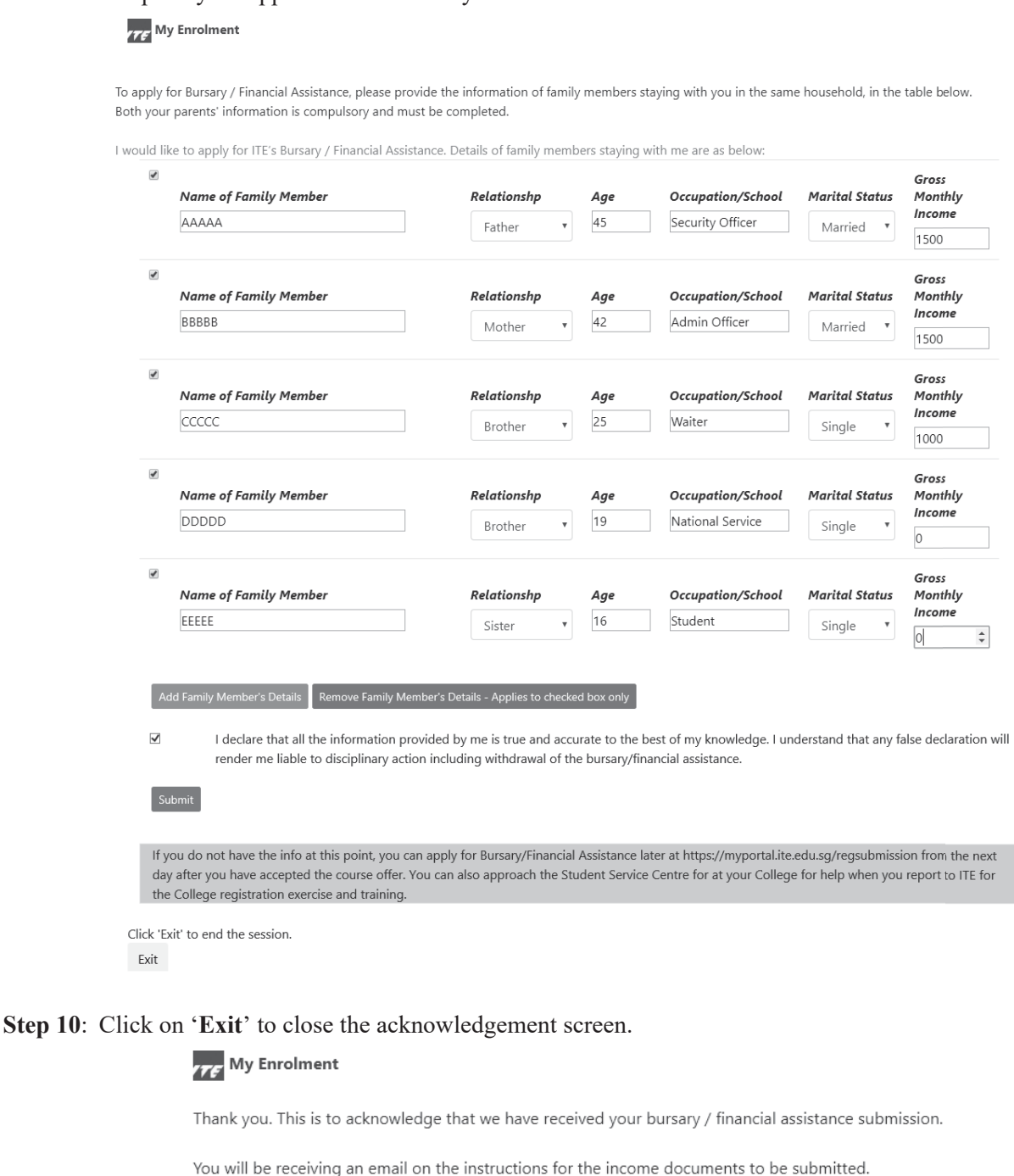

Click 'Exit' to end the session. Exit

**Step 11**: After returning to the screen at Step 8, click on '**Photo Upload**' to proceed to upload photo for the application of your ITE Student Concession Card.

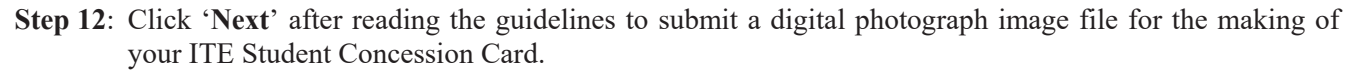

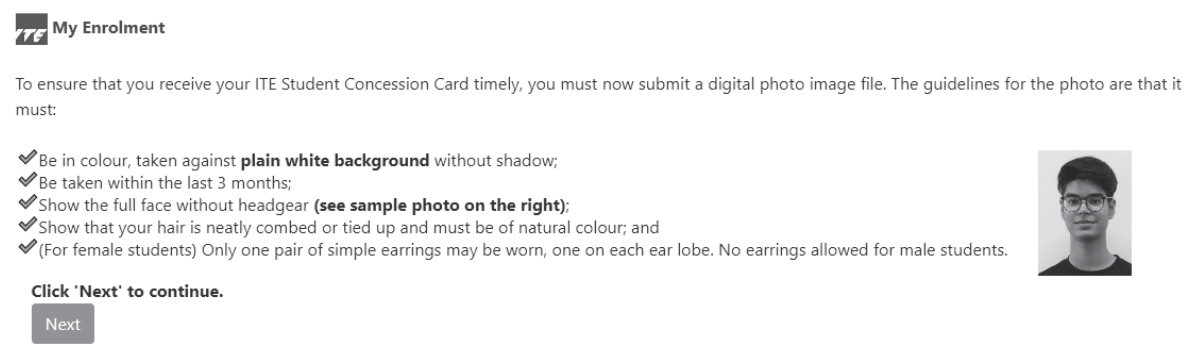

### **Step 13**: Upload a passport size photo (coloured) for the making of your ITE Student Concession Card. Click '**Submit Photo**'.

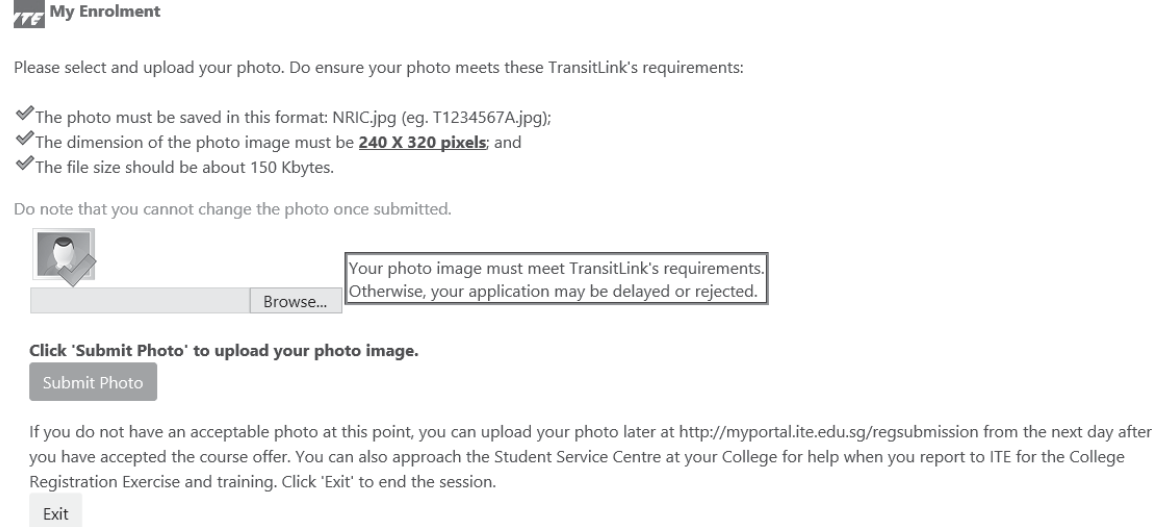

### **Step 14**: Click on '**Exit**' to close the acknowledgement screen.

## **THE My Enrolment**

Thank you. This is to acknowledge that we have received your photo submission for the making of your ITE Student Concession Card. We will inform you when the card is ready for collection.

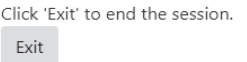

- **Step 15**: After returning to the screen at Step 8, click on '**Submit PSEA Standing Order**' if you are a Singapore Citizen, and using PSEA to make fee payment for the course. **If you are below 21 years old, you will need your parent/legal guardian to login via his/her Singpass to submit the online PSEA SO form on your behalf**. If you are 21 years old or above, login with your Singpass.
- **Step 16**: Click on '**Log in with Singpass**' to fill in and submit your PSEA SO form.

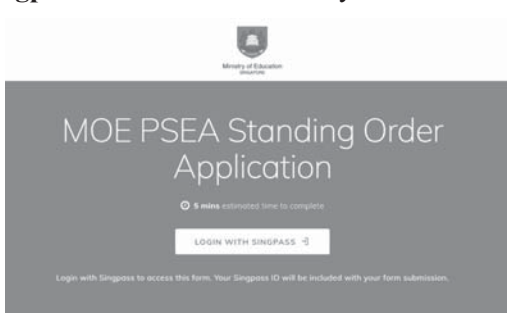

Step 17: Complete the required fields, then click on 'Submit' to submit your PSEA SO form. An acknowledgement email will be sent to the email address provided in the PSEA SO form.

### Instructions

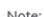

If you intend to also use sibling's PSEA, please go to: https://go.gov.sg/psea-so-sibling

The Standing Order (SO) for use of Post-Secondary Education Account (PSEA) is a onetime application and the SO instructions will apply to all future withdrawals from PSEA until the SO is termingted or replaced, regardless of which approved institution you attend. To check if you are eligible for PSEA, visit: https://www.moe.gov.sg/financialmatters/psea/eligibility

This online form is for PSEA holder who wishes to use his/her own PSEA for approved fees and charges conducted by the institution. The form is to be completed by either:

i. the account holder (the student), if he/she is 21 years old or above; OR ii. a parent, if the account holder (the student) is below 21 years old.

 $1.$  l am:

⊙ a PARENT submitting on behalf of my child who is below 21 years old.

a STUDENT who is 21 years old and above (as of today).

○ a LEGAL GUARDIAN of ward (the "student") who is below 21 years old

Details of Parent / Legal Guardian

Parent's / Legal Guardian's Name is auto-filled based on SingPass login information.

2. Name

YYYYYYYYYYY

Details of Student

3. Name of Student (According to NRIC)

77777777777

4. NRIC Number of Student

#### 5. Institution

Please select the institution where student is studying at:

Institute of Technical Education (Full-Time Courses)

#### Part 2

6. Authorisation

Please check the box to authorise

 $\sqrt{\phantom{a}}$  Under Section 16(D) of the Education Endowment and Savings Schemes Act. I hereby guthorise the PSF Scheme Administrator to make deductions from my/my child's PSEA to pay fees or charges incurred by myself / my child at any approved institution. I declare that, to the best of my knowledge, all the information in this form is true and accurate. In connection with this application, I will furnish to the PSE Scheme Administrator any documents which the PSE Scheme Administrator may require for verification purposes and also authorise the PSE Scheme Administrator to obtain from the relevant authorities/ persons any information or documents which may be required for such purposes.

 $\times$ 

7. Contact Number of Student or Parent

61234567

8. Email (Confirmation)

An acknowledgement email will be sent to this email address.

55@yahoo.com

**SUBMIT**